# **Layout**

- [Definition](#page-0-0)
	- [Konfiguration](#page-0-1)
		- [Automatisch generiertes](#page-0-2)
		- [Layout](#page-0-2) <sup>o</sup> [Manuell erzeugtes Layout](#page-0-3)
		- <sup>o</sup> [Sonstiges](#page-1-0)

## <span id="page-0-0"></span>**Definition**

#### Menüaufruf: (Konfiguration) - (Layout)

Für die Gestaltung von Layouts steht ein WYSIWYG-Editor (What you see ist what you get) zur Verfügung. Zur Auswahl stehen verschiedene Elementarten:

- Datenkomponenten (gebunden an Attribute eines Businessobjekts)
- $\bullet$ Statische Komponenten
- Containerelemente  $\bullet$
- Trennelemente

Für "erweiterte Funktionen" lässt sich ein Layout mit Layout Regeln erweitern.

Auf dieser Seite werden ein paar Grundlagen erklärt. Die einzelnen Komponenten, ihre Eigenschaften und sonstige Besonderheiten werden auf den [folgenden](https://wiki.nuclos.de/display/Konfiguration/Datenkomponenten) Seiten erklärt.

## <span id="page-0-1"></span>Konfiguration

Es gibt zwei Ausgangslagen für die Erstellung des Layouts, entweder man fängt mit einer komplett leeren Maske an und fügt alles selbst ein, oder man lässt bereits beim Erstellen des Businessobjekts ein Layout generieren.

### <span id="page-0-2"></span>Automatisch generiertes Layout

Wenn man sich entscheidet ein Layout beim Erstellen des Businessobjekts generieren zu lassen, sieht es zum Beispiel folgendermaßen aus:

Es werden im Businessobjekt enthaltenen Attribute im Layout eingefügt (in der Reihenfolge, die man zuvor festgelegt hat).

Das Layout müsste bzw. könnte jetzt noch angepasst werden (Abstände, Container, etc.).

### <span id="page-0-3"></span>Manuell erzeugtes Layout

Im Folgenden eine Beschreibung wie man ein Layout komplett neu erstellt.

### Zuerst muss **Name**, **Bemerkung** und **Verwendungszweck**(e) angegeben werden.

Beim Verwendungszweck muss angegeben werden für welches Businessobjekt das Layout verwendet werden soll, es können auch verschiedene angegeben werden.

Ansonsten sollte man sich überlegen ob man eine Suchmaske für das Businessobjekt benötigt, dann sollte ein weiterer Eintrag wie im Beispiel gemacht werden.

Sind diese Angaben einmal abgespeichert kann man über den **Reiter Layout** mit der Gestaltung beginnen.

Über den Eintrag "weblayout" in der Spalte **Benutzerdefinierter Schlüssel** kann ein Layout nur für die Verwendung im Webclient definiert werden. Wird keine Eintragung vorgenommen, so wird das Layout sowohl für den Rich- als auch für den Webclient herangezogen. Somit hat man die Möglichkeit, die Layouts im Webclient anders zu gestalten.

Vorgangsweise

- Spalten einfügen
- $\bullet$ Zeilen einfügen

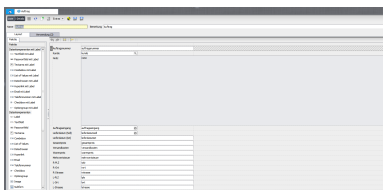

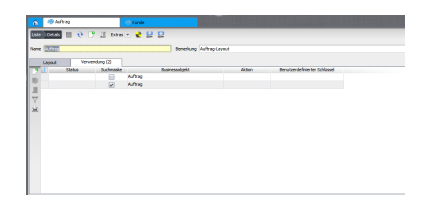

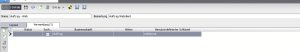

Dies funktioniert über einen Klick mit der rechten Maustaste auf einen der beiden markierten Bereiche. Leiste (links) für Zeilen und die Leiste (oben) für Spalten. Dadurch entsteht eine Art Tabelle die sich für die Gestaltung nutzen lässt.

Es bietet sich an immer eine Spalte rechts und eine Zeile unten übrig zu lassen die den **Restlichen Platz** nutzt. Ansonsten können Spalten und Zeilen jeweils mit einer Absoluten und Prozentualen Größe versehen werden.

Folgendes sollte bei Spalten- und Zeilenbreiten **zu beachten** sein:

- Einheitliche Größen
- Einheitliche Abstände (zw. Elementen, Containern, Rahmen, ...)
- $\bullet$ Genügend Platz für zu erwartenden Inhalt (damit Inhalte nicht abgeschnitten werden)

Auf diese Weise entsteht ein Raster, in dessen Zellen man dann einzelne Komponenten einfügen kann.

Sind Spalten und Zeilen eingefügt kann man beginnen Elemente einzufügen und das Layout zu gestalten.

Das fertige Layout könnte zum Beispiel wie folgt aussehen:

### <span id="page-1-0"></span>**Sonstiges**

#### **Initialen Fokus setzen**

Der initiale Fokus bestimmt das erste aktivierte Eingabefeld der Maske.

In jedem Element kann eingestellt werden welches Feld das Nächste ist. Damit kann man die Reihenfolge festlegen mit der man mit "Tabulator" durch die Eingabefelder wechseln kann.

#### **Element-Positionierung**

Diese Schaltfläche ist bei allen Elementen in den Eigenschaften verfügbar.

Darüber kann ausgewählt werden wie ein Element in jeder Zelle positioniert wird.

Als Standard sind die beiden Ausgegrauten gewählt, welche dafür sorgen dass die Zelle ausgefüllt wird.

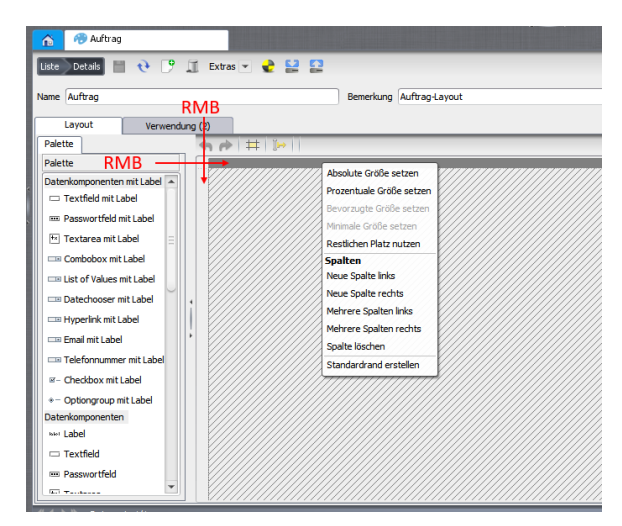

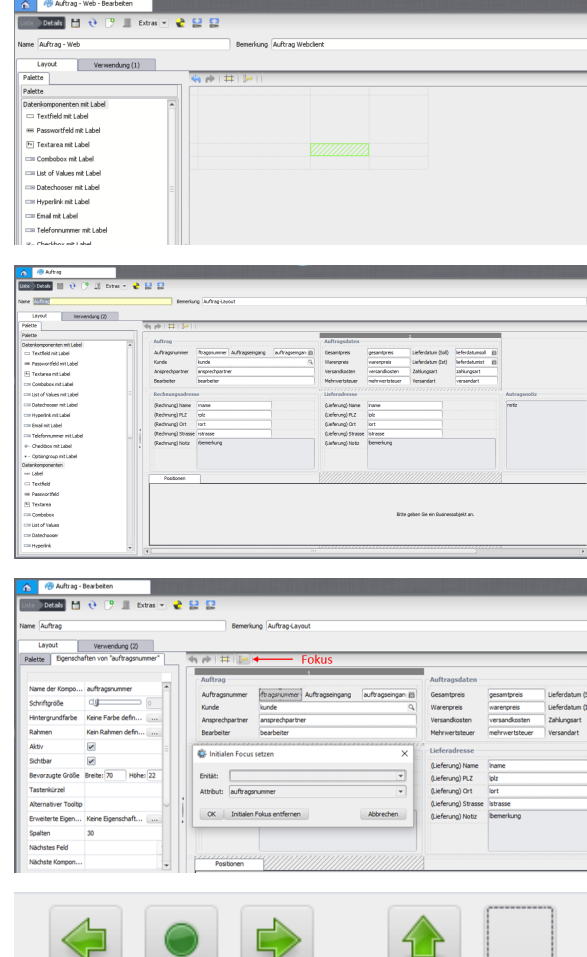

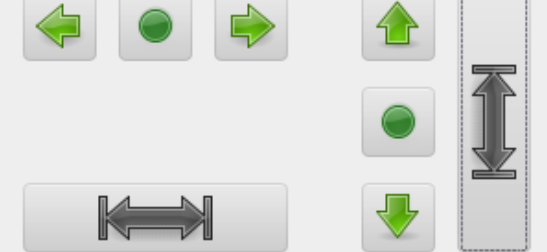